# **OUICK GUIDE** CHANGE MANAGEMENT

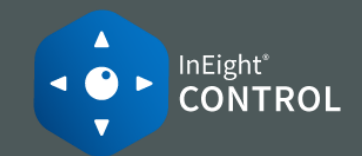

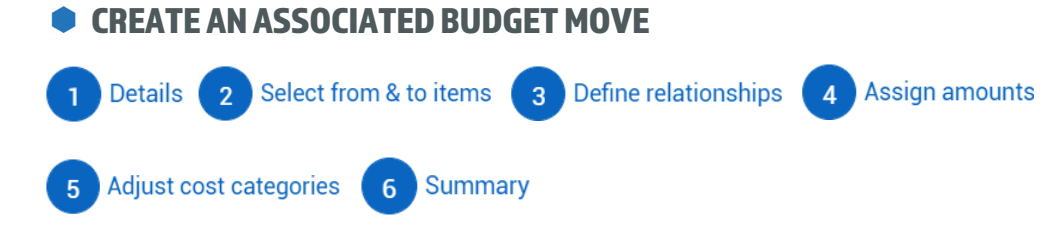

- 1. Hover over the Actions drop-down menu.
- 2. Hover over **Budget move & contract adjustment**, then select **Budget move**.
- 3. Select the **Associated** workflow option.

Associated Define budget moves with a From and To process to provide ultimate traceability of budget moves.

- 4. Update the Budget move details, then click **Next**.
- 5. Select a cost item from the FROM and TO task list columns, then click **Next.**

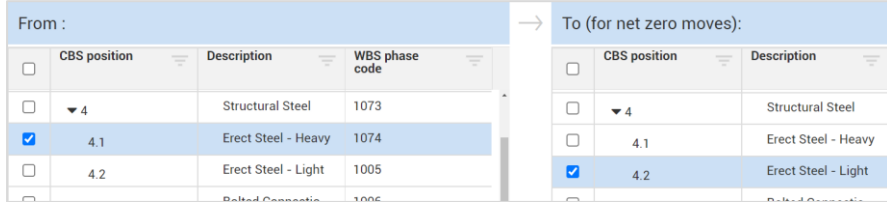

- 6. Confirm the From > To relationship, then click **Next.**
- 7. Assign amounts to be moved from one cost item to another, then click **Next**.
- 8. Add or adjust cost categories as needed, then click **Next**.

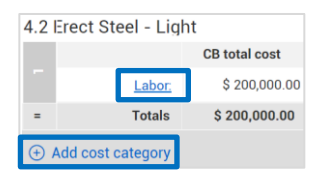

9. Review, then click **Submit**.

#### CREATE A CONTRACT ADJUSTMENT

**START WITH COST ITEMS**

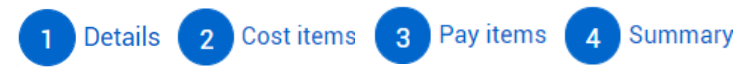

- 1. Hover over the Actions drop-down menu.
- 2. Hover over **Budget move & contract adjustment**, then select **Contract adjustment**.
- 3. Select the **Start with Cost items** option, enter contract details, then click **Next**.
- 4. Select  $\left(\frac{1}{2}\right)$  to add cost items.
- 5. Select  $\frac{18}{18}$  to auto calculate your CB values to match your item's CE values.
- 6. Double-click in Adjusted CB total cost, MHrs or Qty field to make an adjustment.

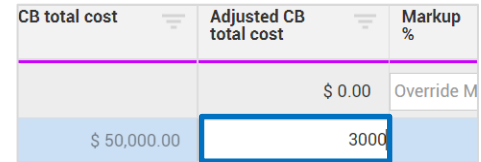

7. Add Markup % and fees as needed, then click **Next**.

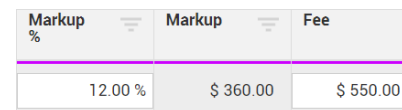

- 8. Adjust pay item quantity, price or unit of measure as needed, then click **Next**.
- 9. Use the read-only Summary tab to review, then click **Submit**.

# **OUICK GUIDE** CHANGE MANAGEMENT

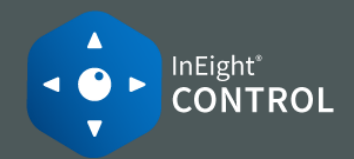

#### CREATE A CONTRACT ADJUSTMENT

**START WITH PAY ITEMS**

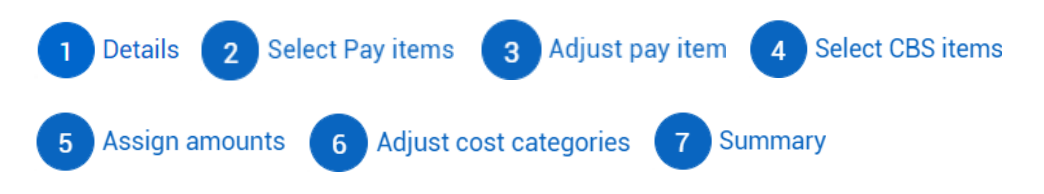

- 1. Hover over the Actions drop-down menu.
- 2. Hover over **Budget move & contract adjustment**, then select **Contract adjustment**.
- 3. Select the **Start with Pay items** option, enter contract details, then click **Next**.
- 4. Select the pay item(s) related to this change, then click **Next**.
- 5. Enter adjustments for your pay items in the Pending fields as needed, including overhead and profit.

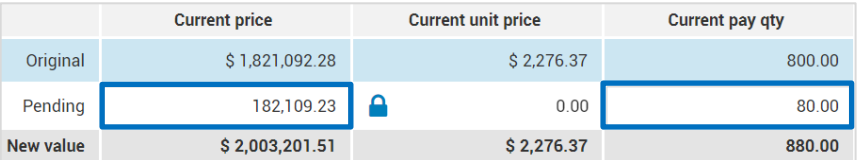

- 6. Click **Next**.
- 7. Select the associated cost item(s), then click **Next**.
- 8. Enter adjustments for your cost items in the Pending fields as needed, then click **Next**.

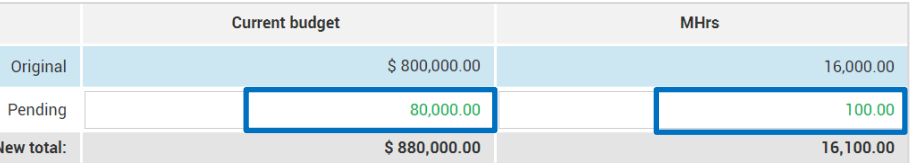

- 9. Add or adjust cost categories as needed, then click **Next**.
- 10. Use the read-only Summary tab to review, then click **Submit**.

### APPROVE A CHANGE ORDER

- 1. Select the Change Register tab.
- 2. Click on a submitted entry with a status of Pending.

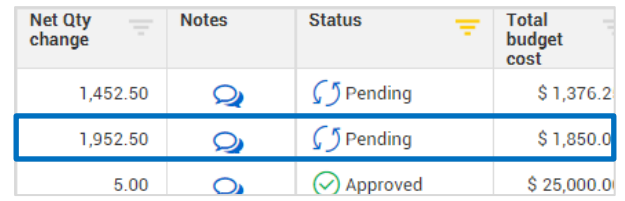

- *Review – gives you a read-only view of the change order.*
- *Reject – Ends the change order and prevents it from updating the budget.*
- *Revise – re-opens the change order for editing and re-submittal.*
- *Approve – makes the changes final and updates the project's price and cost.*

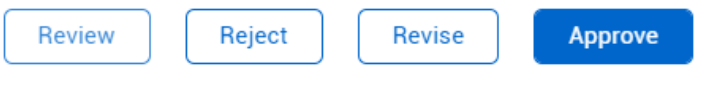

3. Click the **Approve** button.

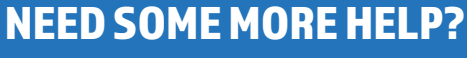

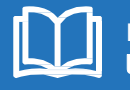

Learn more in our Knowledge Library learn.ineight.com

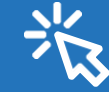

Take a course at InEight U university.ineight.com